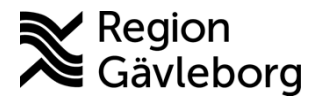

**Beskrivning Diarienr**: Ej tillämpligt 1(2)

**Upprättare:** Ann-Christin A Bäckström **Fastställare:** Linda Holmgren

# **Att hantera inför att medarbetare slutar - PMO**

#### **Innehåll**

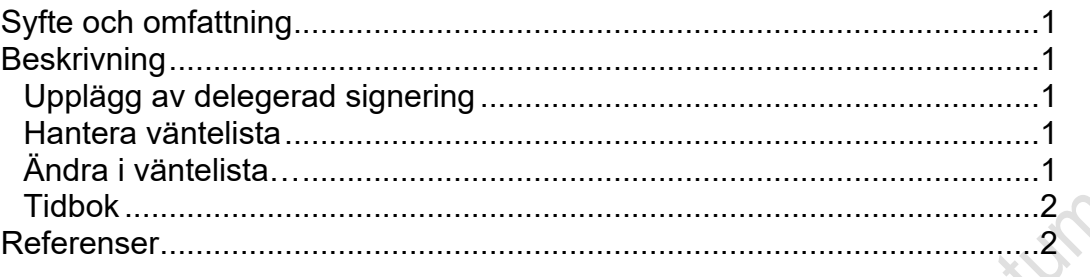

## <span id="page-0-0"></span>**Syfte och omfattning**

Dokumentet beskriver vad som behöver planeras och åtgärdas i PMO inför att användare avslutar sin anställning eller uppdrag på en enhet. Beskrivningen omfattar alla berörda verksamheter inom Region Gävleborg inklusive vårdgivare med avtal som är användare av PMO.

## <span id="page-0-1"></span>**Beskrivning**

### <span id="page-0-2"></span>**Upplägg av delegerad signering**

Skapa upplägg delegerad signering användarens sista arbetsdag. I upplägget ange datum för sista arbetsdag i fältet From, något Tom-datum behöver inte anges utan då fortlöper signeringen framåt i tid.

Påminner om rutinen [PMO - Signering och bevakning av inkommande medicinsk](http://platinadoksok.lg.se/DocSearch/downloadfile.aspx?objectID=126611)  [information - Hälsoval Region Gävleborg](http://platinadoksok.lg.se/DocSearch/downloadfile.aspx?objectID=126611)

När rutinen efterföljs så behöver ingen användare som slutat ligga kvar som aktiv på enhet i PMO. Detta är än en gång testat och säkerställt.

#### <span id="page-0-3"></span>**Hantera väntelista**

Inför att användare kommer att sluta så är det även viktigt att flytta hens patienter från väntelista till annan användare. Använd funktionen *Ändra i väntelista…*

### <span id="page-0-4"></span>**Ändra i väntelista…**

När en medarbetare slutar uppstår behov att på ett enkelt sätt byta ansvarig på dennes registreringar i väntelistan. För det ändamålet finns funktionen *Ändra i väntelista* med vilken många poster kan ändras samtidigt. Gör så här:

- Öppna aktuell väntelista och i Urvalspanelen i fältet Användare väljer ni den medarbetar som ska sluta. Bekräfta valet med att klicka på Uppdatera.
- Markera de bokningar som ska flyttas till annan användare. Markera genom att klicka till vänster så att en röd bock markerar raden, eller markera raden och tryck på

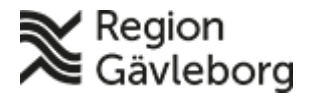

#### **Beskrivning** 2(2)

**Dokumentnamn:** Att hantera inför att medarbetare slutar - PMO

**Dokument ID:** 06-799474 **Giltigt t.o.m.:** 2025-02-07

**Revisionsnr:** 1

mellanslagstangenten så att en röd bock visas.

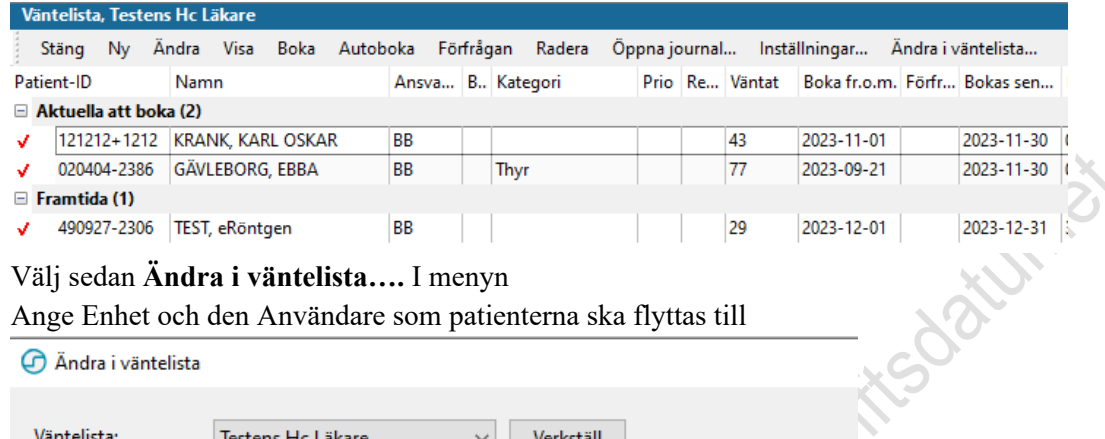

- Välj sedan **Ändra i väntelista….** I menyn
- Ange Enhet och den Användare som patienterna ska flyttas till

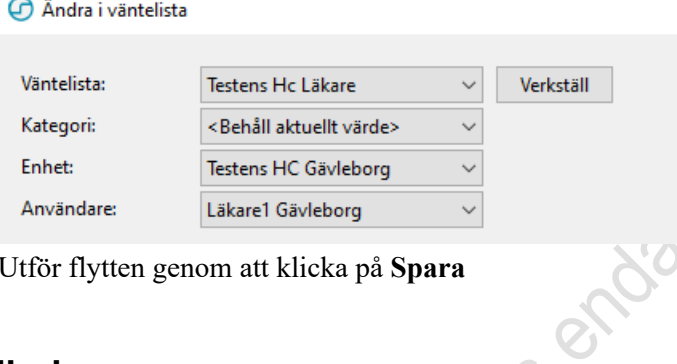

- Utför flytten genom att klicka på **Spara**

#### <span id="page-1-0"></span>**Tidbok**

Sätt T o m-datum med sista arbetsdag på tidboksmall så att inte bokningsbara tider presenteras i Min vård Gävleborg.

### <span id="page-1-1"></span>**Referenser**

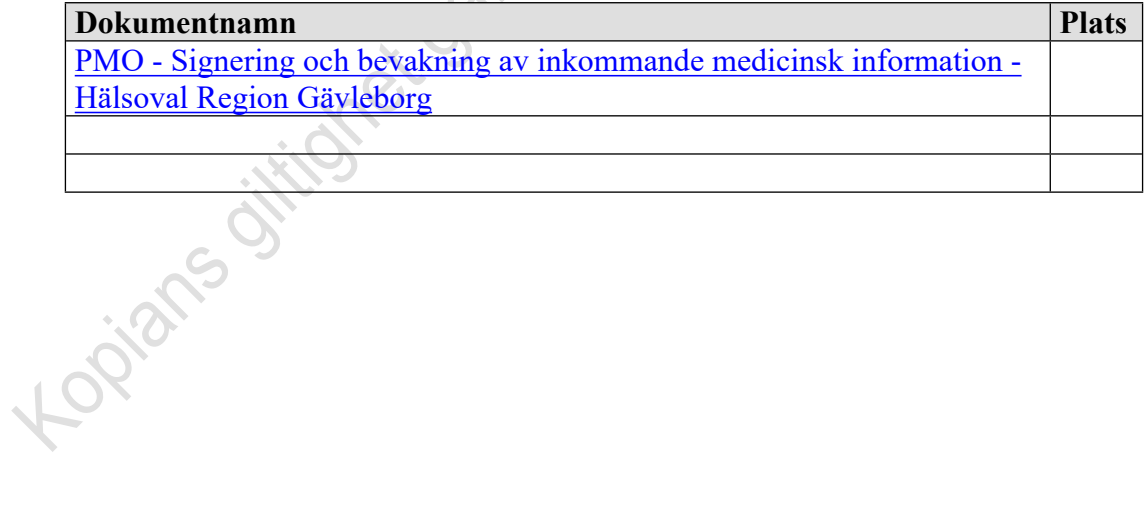